# 一般社団法人日本臨床発達心理士会第 19 回全国大会 Zoom ミーティング参加マニュアル

一般社団法人日本臨床発達心理士会第 19 回全国大会の以下のプログラムについては、Zoom ミーティ ングを利用したライブ配信によって開催されます。

・実践セミナーA 支部活動セミナー「臨床発達心理士の強みを支部の独自活動から学び考える」

- ・実践研究発表 1
- ・実践研究発表 2

### ■Zoom ミーティングについて

Zoom ミーティングは、全員が同等の権利を有します。参加者全員が音声、画面を共有出来ます。 発言されない時は、マイク・カメラをオフにして下さい。

#### ■視聴環境

#### 【Zoom アプリについて】

Zoom ミーティングはブラウザでも視聴可能ですが、公式ホームページからアプリケーションを事前に インストールすることを推奨いたします。

インストール後、ご利用前には、必ず最新版にアップデートお願いいたします。

最新版でないと使用できない機能が存在する可能性があります。

◇公式ホームページ https://zoom.us/

#### 【推奨環境】

○Zoom アプリ

Windows / Mac / スマートフォン / タブレット(iPhone Android)対応

MacOS X / MacOS 10.10 以降

Windows 11 / Windows10 / Windows 8 / Windows 8.1

○Web ブラウザから Zoom を使用する場合

・デスクトップ

Microsoft Edge / Google Chrome / Safari / Firefox (いずれも最新版から 2 バージョン以内) ・モバイル

Google Chrome / Safari / Firefox(いずれも最新版から 2 バージョン以内)

### ■ネットワークについて

有線 LAN を推奨いたします。高速 Wi-fi でも視聴可能ですが、通信が安定しない場合があります。利用 するネットワークにおいて、Web プロキシがあったり、ストリーミングサービスの利用が制限されてい たりすると、接続できないことがあります。

事前に Zoom テスト用サイトにアクセスして、問題がないか確認して下さい。

◇Zoom テスト用サイト https://zoom.us/test

## ■ライブ配信会場へのアクセス方法

第19回全国大会ホームページにアクセスいただき、[第19回全国大会特設サイト]ボタンをクリック するとログインするためのパスワードの入力を求められます。事前に通知いたしましたパスワードをご 入力の上、全国大会特設サイトへログインしてください。

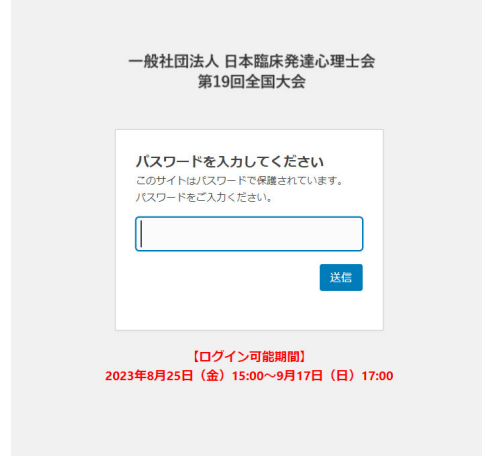

ログインすると、全国大会特設サイトのトップページに、各プログラムのライブ配信に参加するための ボタンがございます。各プログラムの「ライブ配信を視聴」ボタンをクリックすると、Zoom アプリを 開くか確認する画面が表示されますので、アプリを起動してください。

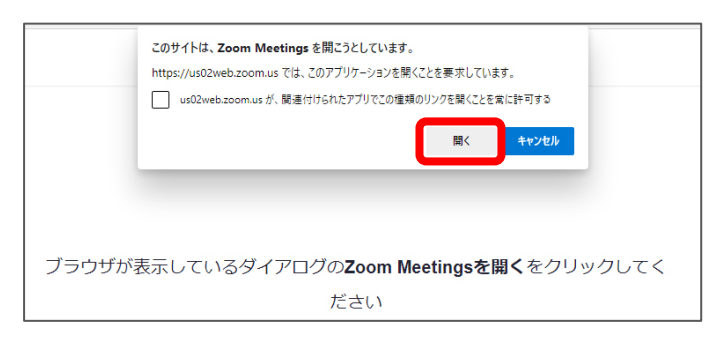

※Web ブラウザの種類によって、上記画面の表示は若干異なります

名前を設定していない場合は、アプリが起動した後、名前の入力画面が表示されますので、フルネーム を入力し [ミーティングに参加する] ボタンを押してください。

既に名前が設定されている方は、自動的にミーティングに接続されます。

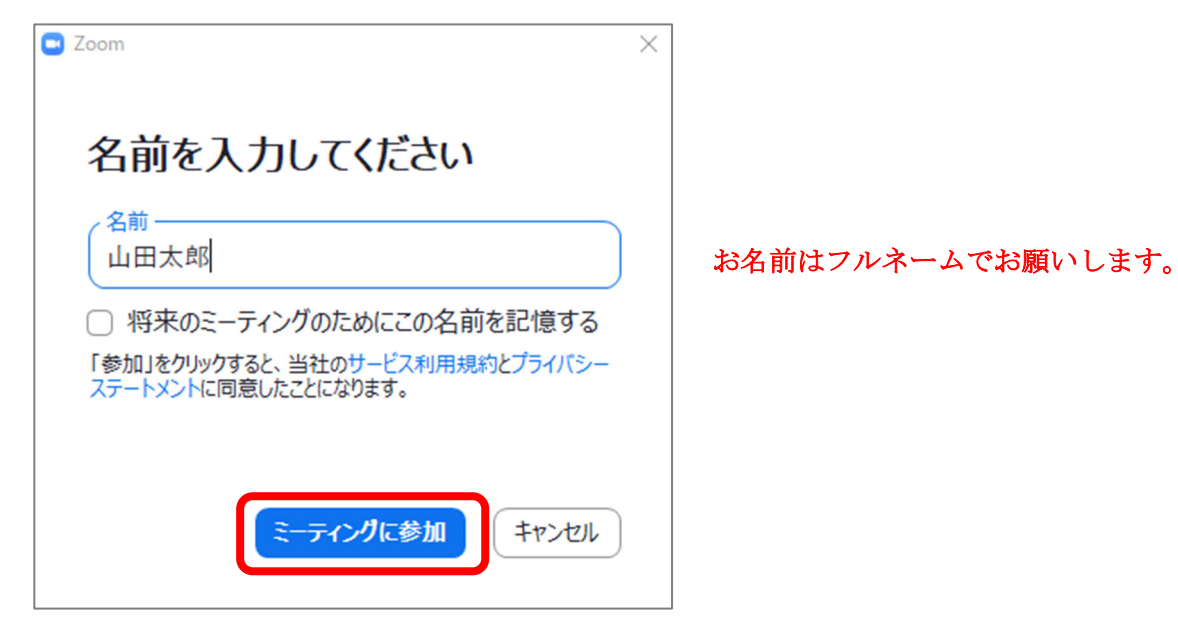

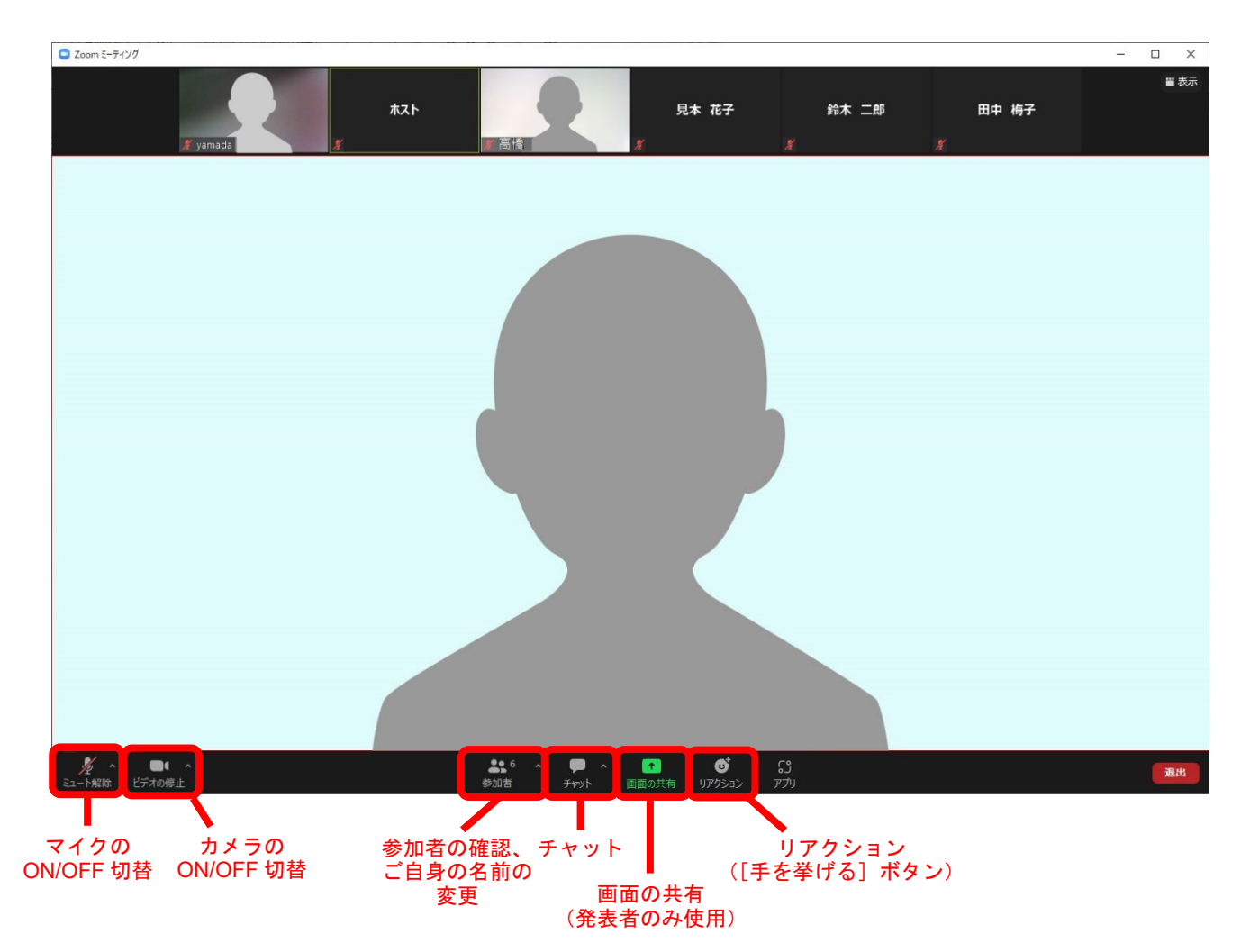

## ■音声の確認について

音声が正しく聞こえるか、スピーカーの確認をお願いいたします。

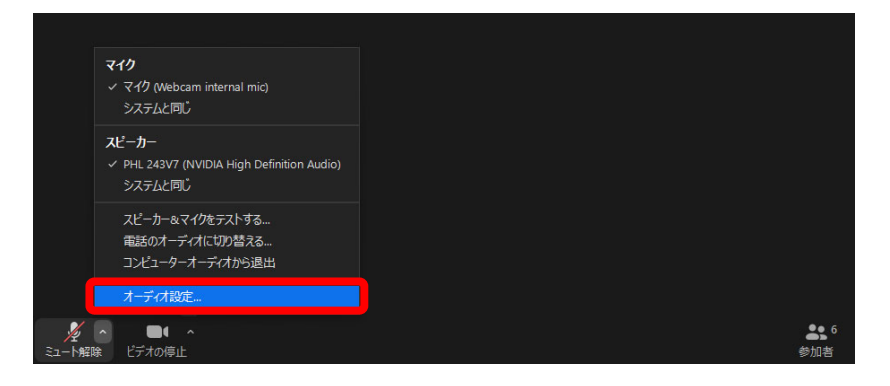

左下のマイクのアイコンの横の ボタンをクリックし、 メニューから「オーディオ設定」を クリック

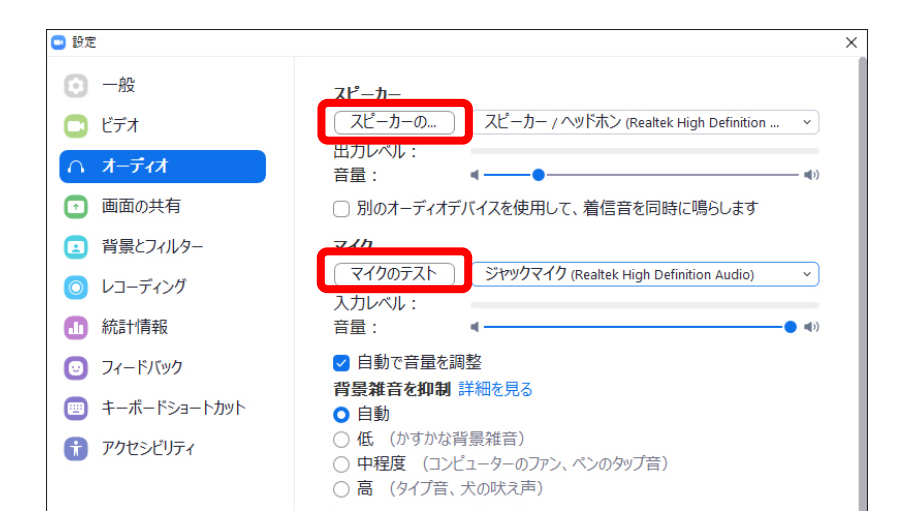

「スピーカーのテスト」をクリック テスト音声が流れます。 音声が流れたら確認終了です。 「マイクのテスト」をクリック

声を出して「入力レベル」の インジケータが動くか確認してください。

## ■名前の変更について

名前を変更する必要がある場合は、以下のように操作してください。

画面下部の[参加者]ボタンをクリックし、ウィンドウを開きます。ご自身の名前の上にマウスポイ ンタを重ねると[詳細]ボタンが表示されます。[詳細]ボタンをクリックすると表示されるメニュー から[名前の変更]をクリックしてください。[名前の変更]画面が表示されますので、お名前をフル ネームでご入力ください。

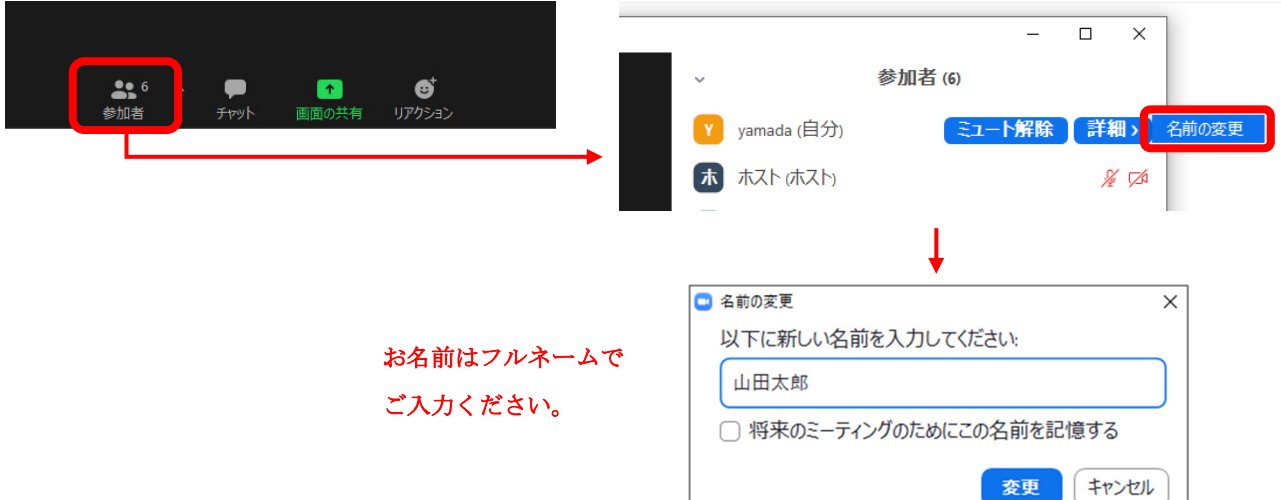

## ■質問について

質問や発言を希望する場合には、[手を挙げる]機能で意思表示をお願いいたします。

#### [手を挙げる]機能

画面下部の[リアクション]ボタンをクリックして開き、[手を挙げる]ボタンを押してください。

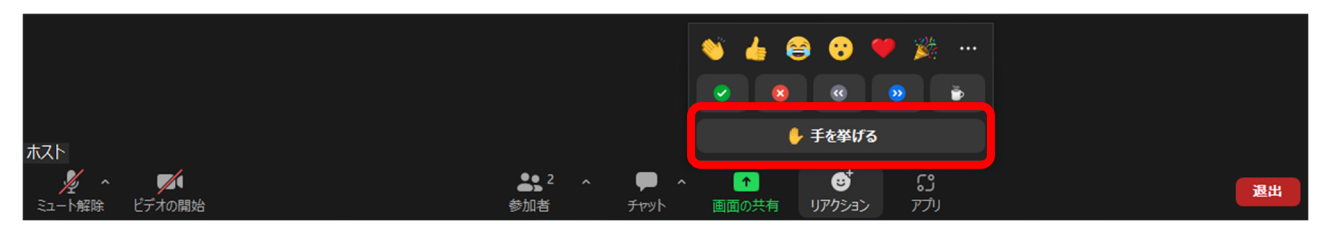

質問者の指名は座長が行います。

座長に指名されたら、マイク・カメラをオンにしてご発言ください。

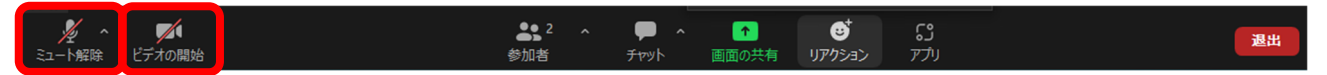

質問・発言が終わりましたら、再びマイク・カメラをオフにし、[手を降ろす]ボタンを押してください。

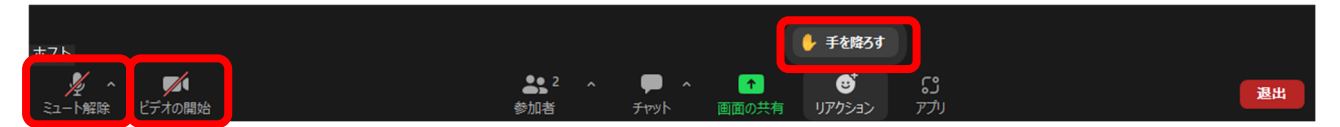

Zoom のバージョンによっては、手を挙げるボタンは [参加者]の画面にあります。

画面下部の[参加者]ボタンをクリックし、ウィンドウを開きます。リストの下に[手を挙げる]ボタ ンがあります。

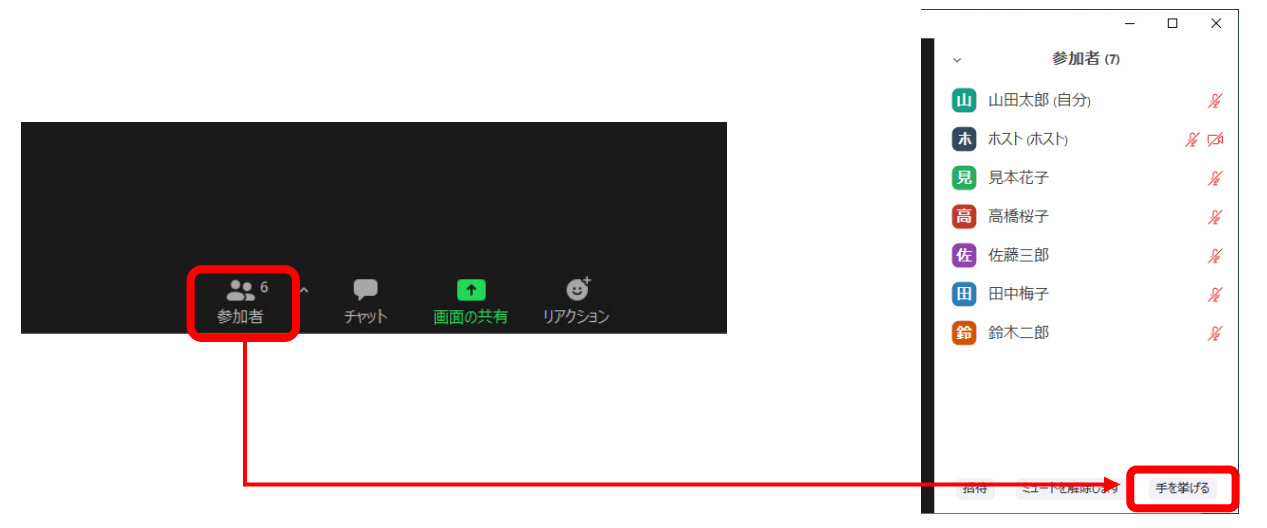

以 上